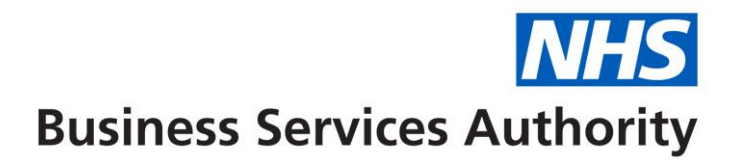

# **Using the dispensing dashboard for EPS and eRD: a step-by-step guide**

#### **This guide for pharmacists shows you how to access your monthly Electronic Prescription Service (EPS) and Electronic Repeat Dispensing (eRD) use.**

#### **About the dashboard**

The EPS dispensing data dashboard allows you to:

- compare EPS and eRD within a local area and across NHS England
- identify the opportunities to maximise EPS and eRD locally
- prioritise areas of activity
- monitor the impact of initiatives to increase EPS and eRD

Use this step-by-step guide to access the data.

#### **Accessing the dashboard**

- 1. You can access the dashboard via the NHSBSA website. Visit: [www.nhsbsa.nhs.uk/epsdashboard](http://www.nhsbsa.nhs.uk/epsdashboard)
- 2. Click the link for EPS dispensing data dashboard. The dashboard will download as an Excel spread sheet. This may take a few minutes.

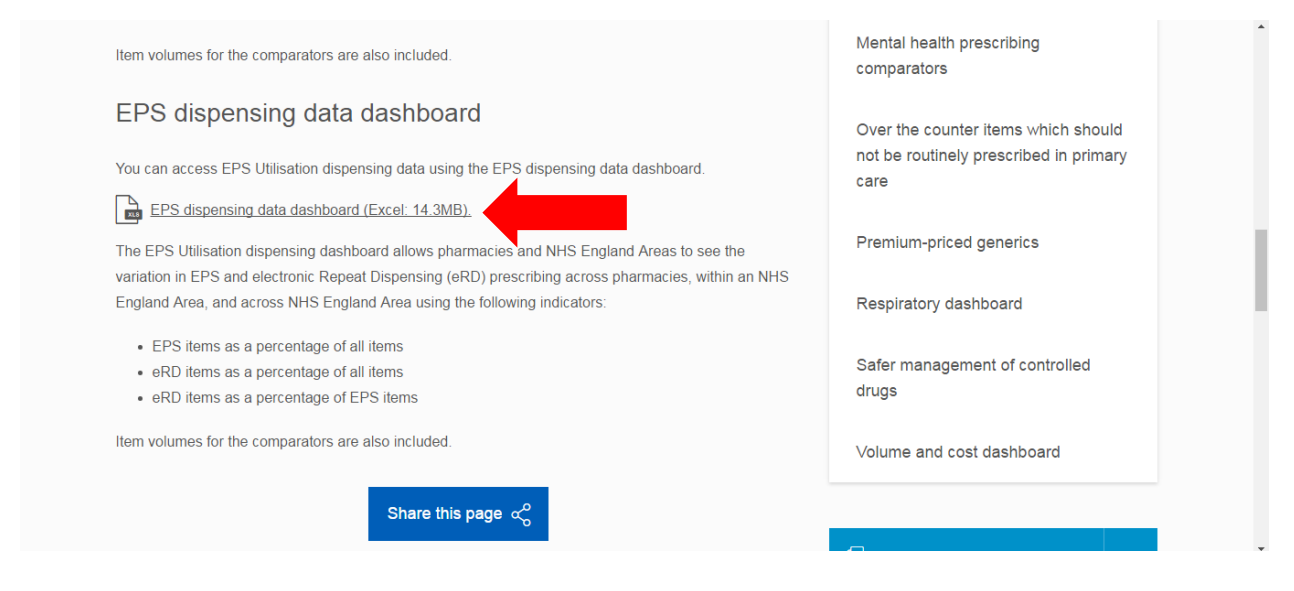

This data is updated on a regular basis. To access the most up to date information, we recommend downloading the dashboard every month.

- 3. Click the downloaded file to open the dashboard and click Enable Editing. You will be presented with an introduction page with four options:
	- Pharmacy Dashboard
	- Pharmacy Data
	- Area Dashboard
	- Area Data

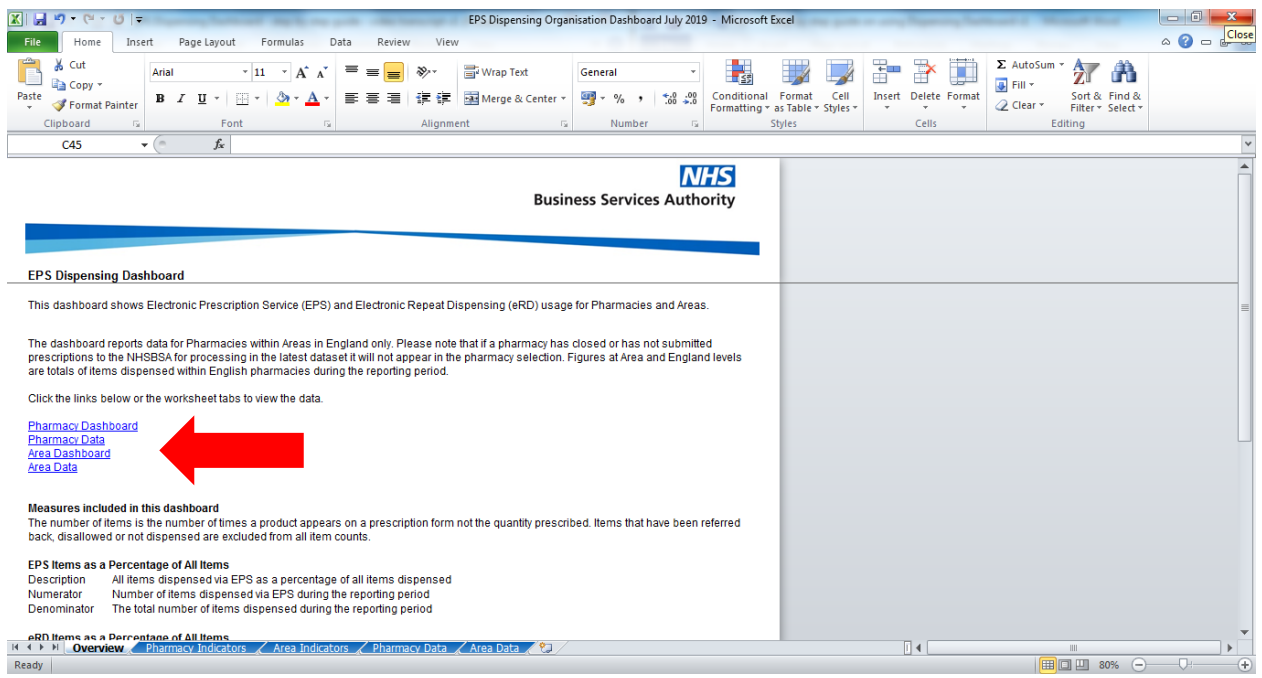

## **Accessing your pharmacy data**

- 4. Click Pharmacy Data.
- 5. Find your practice under PHARMACY CODE (column A) or PHARMACY NAME (column B).

You can also use the drop down menu to search by pharmacy code or name:

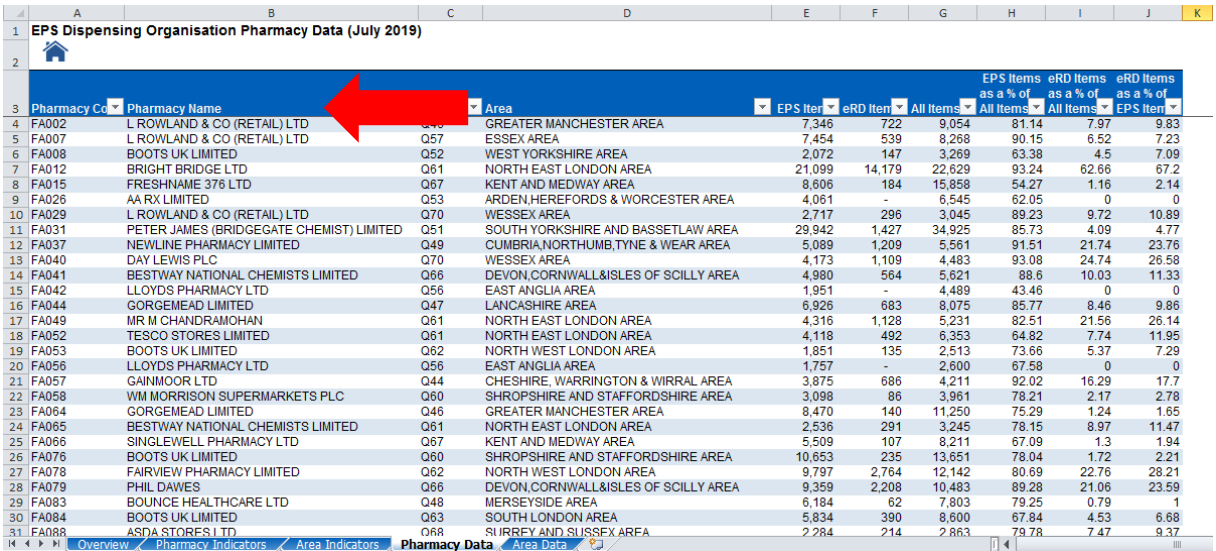

Column E shows your number of EPS items dispensed.

Column F shows your number of eRD items dispensed.

Column H shows your EPS items as percentage of all items.

Column I shows your eRD items as percentage of all items.

6. Click on the home icon at the top of the sheet to return to the introuction screen

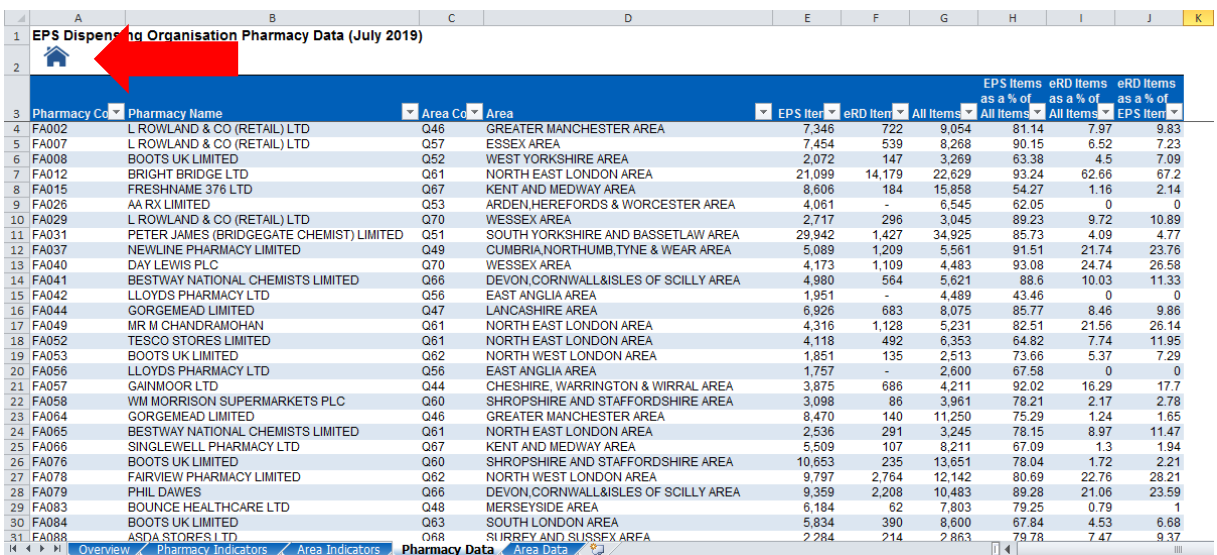

### **Comparing your pharmacy data with area and UK figures**

- 7. Click Pharmacy Dashboard.
- 8. Use the drop down lists to select your area and pharmacy to see your analysis for EPS and eRD.

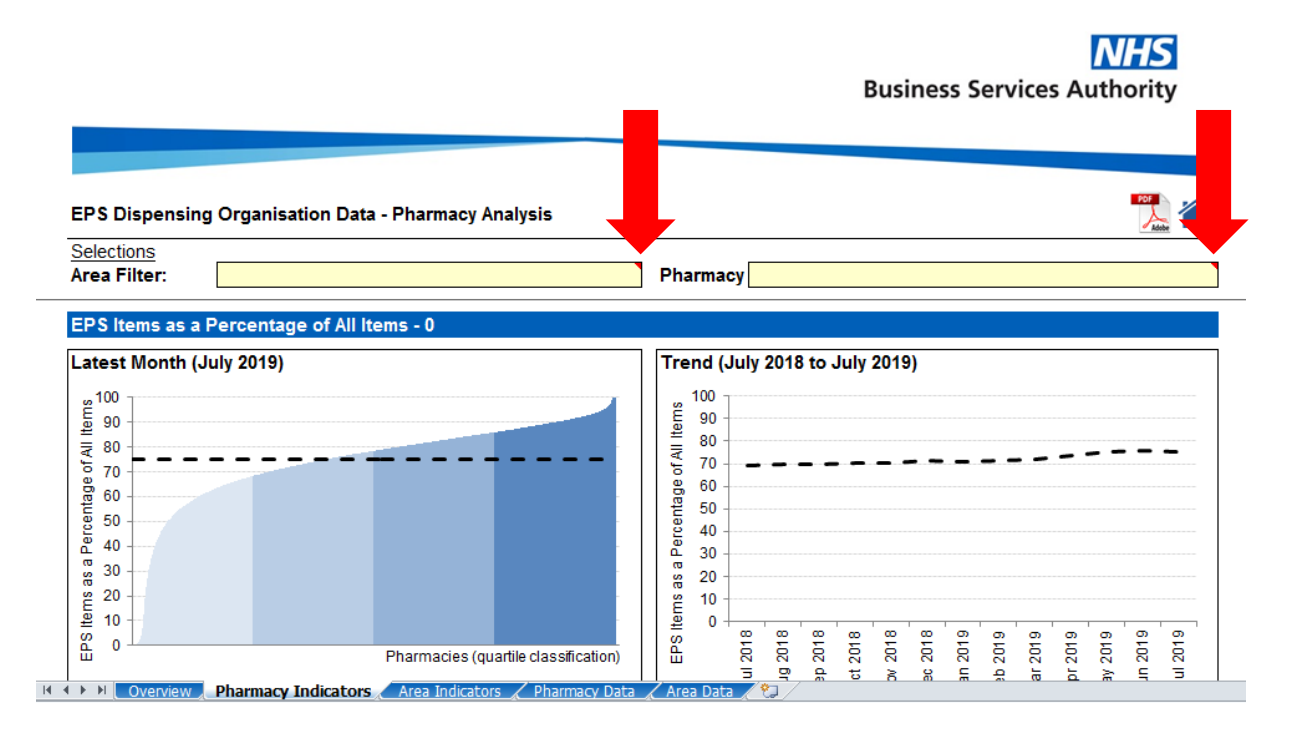

This will display a series of graphs, allowing you to compare data for your pharmacy with your area and UK-wide figures, including:

- EPS as a percentage of all items for the previous month
- EPS as a percentage of all items for the previous 12 months
- eRD items as a percentage of all items for the previous month
- eRD items as a percentage of all items for the previous 12 months

#### **Exiting the dashboard**

9. To exit the dashboard, close Excel. You will see a prompt asking if you want to save the changes you made? Click Don't Save.

If you have any questions about your data, or for more information about EPS and eRD and how we can help, contact the NHSBSA EPS team: [epssupport@nhsbsa.nhs.uk](mailto:nhsbsa.epssupport@nhs.net) or visit [www.nhsbsa.nhs.uk/eps](http://www.nhsbsa.nhs.uk/eps)